## Step

To set up your camera, you will need the items listed below. If any of the items listed in this step are missing or damaged, contact your retailer or Nikon representative.

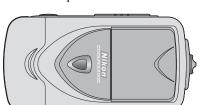

COOLPIX 3500

**Unpack the camera** 

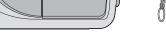

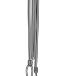

Camera

MH-60 battery charger and

power cable

EN-EL2 rechargeable battery (with terminal cover)

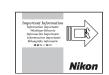

Important Information

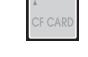

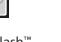

CompactFlash™ memory card

Quick Start Guide

To view pictures on a computer monitor, or to copy pictures to your computer for storage, printing, or editing as described on the other side of this guide, you will need the following items.

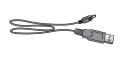

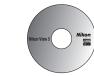

**USB** cable

Nikon View 5 CD-ROM

Set the following items aside for later use.

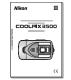

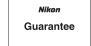

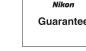

Nikon Guide to Digital Photography with the COOLPIX 3500

Guarantee

Nikon View 5 Reference manual CD-ROM

Step

## Charge the battery

a Connect the power cable to the MH-60 battery charger and plug the cable into an AC wall outlet. The charge lamp will light.

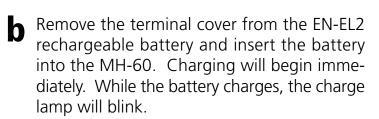

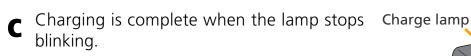

A battery with no charge remaining requires about two hours to recharge completely.

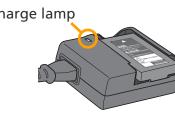

# Parts of the COOLPIX3500

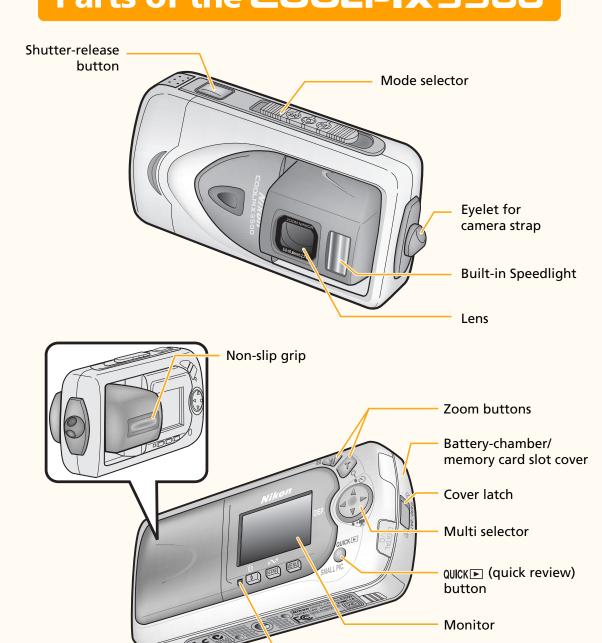

Step

Flash-ready lamp

# Insert the battery and memory card

a Slide the mode selector to **OFF**.

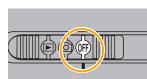

**b** Unlatch the battery-chamber/memory card slot cover by sliding the latch toward the open position (♥) until the red dot is visible.

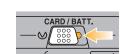

Open the battery-chamber/memory card slot cover as shown and insert the memory card and fully-charged EN-EL2 battery.

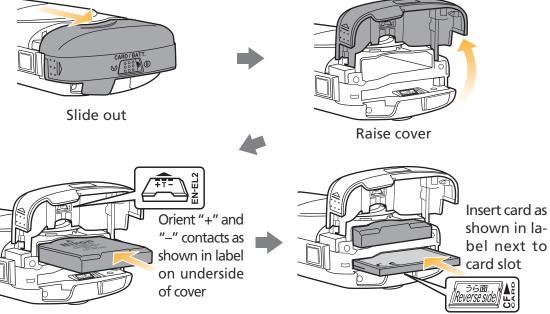

Slide battery in fully Slide card in until seated in contacts at rear of slot.

> (Note: Insert card face down as shown in illustration above. Trying to force card in face up could cause damage.

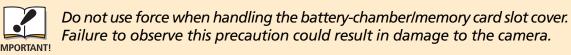

After confirming that the battery and memory card are fully inserted, close and latch the cover. To latch the cover, slide the latch to the closed position (**((()**), covering the red dot.

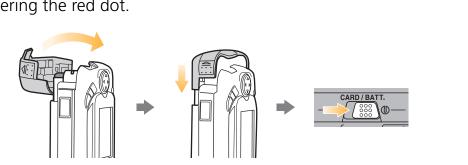

Step

## **Ready the lens**

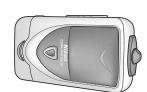

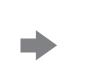

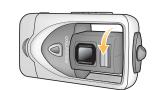

Lens housed in camera body

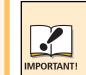

Do not use excessive force when adjusting the angle of the lens. Care should be taken to avoid catching fingers, hair, clothing, or other objects between the lens section and the camera body.

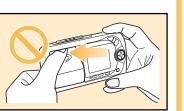

a Hold the camera with the monitor facing you.

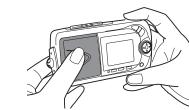

Holding the lens section by the middle, rotate it until the non-slip grip is visible.

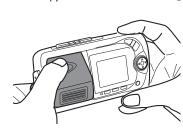

Adjust the angle of the lens using the non-slip grip as shown.

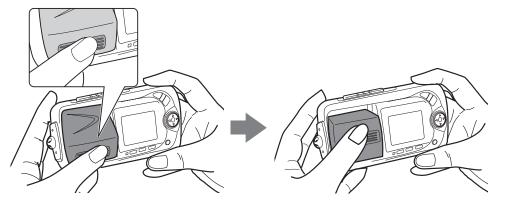

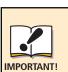

Do not touch the lens or flash window with your fingers. Any fingerprints or dust on the lens may appear in pictures taken with the camera. When cleaning the lens, use a soft, dry cloth as described in the Nikon Guide to Digital Photography with the COOLPIX 3500.

Step

## **Check the battery level**

**a** Turn the camera on.

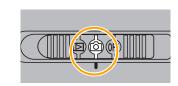

**b** Check the battery level in the monitor.

**No icon**: Battery fully charged.

[ Low battery. Ready a fully-charged spare

WARNING!! BATTERY EXHAUSTED ]: Battery is exhausted. Replace with a fully-

charged spare battery.

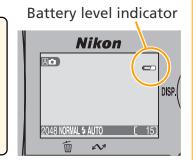

## **The Multi Selector**

In shooting mode, the multi selector controls:

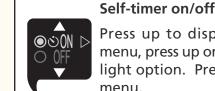

Indicators on/off

monitor.

display indicators in

Press up to display self-timer menu, press up or down to highlight option. Press right to exit

Press to left to hide or

**Shooting mode selection** 

Press down to display shooting-mode menu, press up or down to highlight option. Press right to exit menu.

## Take a picture

**a** Frame your picture in the monitor.

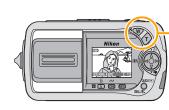

Jse the w button to zoom out from your subject, the  $\widehat{ au}$  button to zoom in.

Step

Press the shutter-release button halfway and confirm focus in the monitor. A green autofocus (AF) indicator (AF) will be displayed at upper right in the monitor when the camera has focused. If the camera is unable to focus, the indicator will turn red. If the flash-ready lamp under the monitor glows red, the flash will fire to provide additional light when you take the picture.

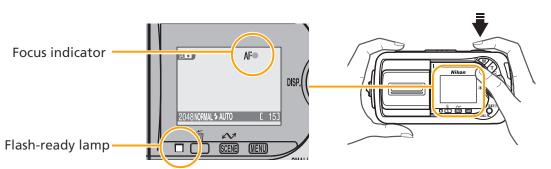

**C** Press the shutter-release button the rest of the way down to take the pic-

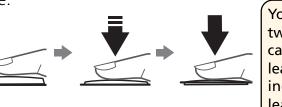

Your Nikon digital camera features a two-stage shutter-release button. The camera focuses when the shutter-reease button is pressed halfway. Pressing the button all the way down releases the shutter to take a picture.

The monitor turns off automatically to save power when no operations are performed. To turn the monitor on, press the shutter-release button

Step

## **Check the results**

a Press the QUICK ► (quick review) button once to view a small preview of the picture you have just taken, twice to view the picture full screen.

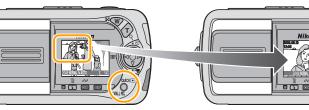

Press twice

Use the multi selector to view other pictures.

To return to shooting mode at any time, press the shutter-release button halfway.

Press once

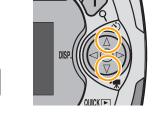

Finger blocks

lens. Picture will

be obscured and

fingerprints

could be left on

Finger blocks flash. Pictures

C Don't forget to turn the camera off and rotate the lens to its original position before putting the camera away.

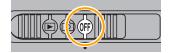

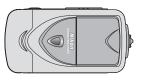

## **Holding the Camera**

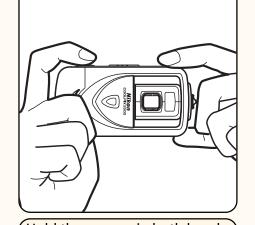

Hold the camera in both hands, with the fingers of your left hand placed on the top and bottom of the camera body, out of the way of the lens and flash.

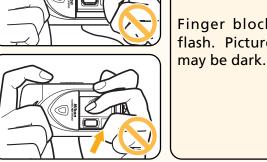

Wrong

To install Nikon View 5, your computer must run one of the following operating systems:

Windows: Pre-installed versions of Windows XP Home Edition/Professional, Windows 2000 Professional,

Windows Millennium Edition (Me), Windows 98 Second Edition (SE) Macintosh: Mac OS 9.0, Mac OS 9.1, Mac OS 9.2, Mac OS X (10.1.2 or later)

So that you can enjoy your Nikon digital camera to the full, Nikon offers the following software to help you sort, manipulate, print, and share your pictures on a computer

#### Nikon View 5:

Use this program to copy pictures from the camera or memory card to your computer. Once transferred, you can view pictures at full size, print them, and organize them into folders on your hard disk.

#### FotoStation Easy: The more adventurous can use this program for more comprehensive sorting, filing,

and image manipulation. FotoStation is only available to users in Europe. Panorama Maker:

This program allows you to join several pictures to make a larger image

Nikon View and FotoStation use this program to play back movies.

Depending on the version of Nikon View 5 installed, the installation process, dialogs and messages displayed may differ from those described here.

### To Users of Windows XP Home Edition/Professional and Windows 2000 Professional

When installing, uninstalling, or using Nikon View 5, log on as the "Computer administrator" (Windows XP Home Edition/Professional) or "Administrator" (Windows 2000 Professional).

#### **Before Connecting the Camera**

Before connecting your camera to a computer, make sure that Nikon View 5 is installed.

## Step1 Install Software

### Windows

- **1.1** Turn the computer on and wait for the operating system to start up.
- **1.2** Insert the Nikon View 5 installer CD into a CD-ROM drive.
- **1.3** The dialog shown at right will be displayed. Select a language from the popup menu and click **Next**.

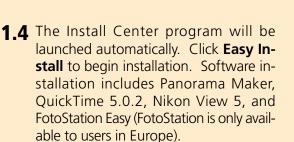

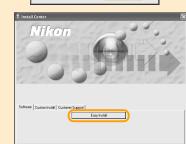

\_anguage: English ▼

Quit Next

### Windows 98 Second Edition (SE)

If you are using Windows 98SE, be sure to install the Coolpix Camera Driver.

### **Coolpix Camera Driver (Windows 98SE Only)**

Click **OK** to begin installation of the Coolpix Camera Driver, and click **OK** again once installation is complete.

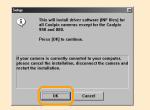

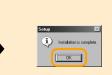

### Windows XP Update (Windows XP Only)

If you are using Windows XP, depending on the version of Nikon View, and on the computer's operating environment, the PTP driver installation and Setup wizard may start when you click **Easy Install**. Follow the on-screen instructions until the last dialog in the wizard is displayed, then continue with installation of the next application. **Do not restart your computer**.

### **1.5** ArcSoft Panorama Maker 3.0

Installation opens with a dialog asking you to select the desired language. Select a language and click **OK**. The dialog shown at right will be displayed. Follow the onscreen instructions to complete installation.

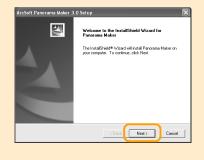

### **1.6** QuickTime 5.0.2

Installation opens with the dialog shown at right. The three fields "Registered To", "Organization," and "Registration Number" should be left blank. Click **Next**. Follow the on-screen instructions to complete installation.

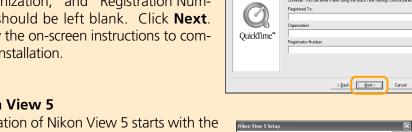

### **1.7** Nikon View 5

Installation of Nikon View 5 starts with the license agreement. Be sure you have read and understood the contents of the license agreement before clicking **Yes** to proceed to the next step.

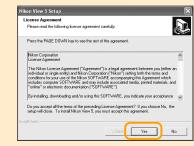

**1.8** The destination folder for Nikon View 5 will be displayed. Click Next.

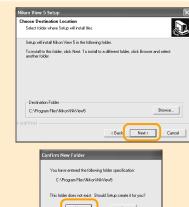

1.9 Click Yes to create a new folder for Nikon View 5.

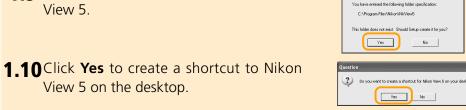

**1.11** Click **Finish** to complete installation.

View 5 on the desktop.

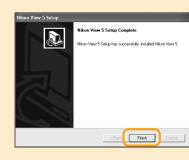

### **1.12** FotoStation Easy

Installation opens with a dialog asking you to select the desired language. Select a language and click **OK**. The dialog shown at right will be displayed. Follow the onscreen instructions to continue installation. If a message is displayed stating that a newer version of QuickTime is already installed, click **OK**.

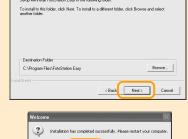

**1.13** Click **Yes** to restart the computer.

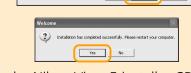

**1.14** Once the computer has restarted, remove the Nikon View 5 installer CD from the CD-ROM drive.

If the Welcome program starts up again after you have restarted the computer, click Quit to exit the Welcome program and then remove the CD from the CD-ROM drive.

## Macintosh

1.1 Turn the computer on and wait for the operating system to start up. Insert the Nikon View 5 installer CD into a CD-ROM drive. The Nikon View Welcome program will be launched automatically.

### **Mac OS X (10.1.2 or later)**

Nikon View 5 will not start automatically. Double-click the Nikon View 5 CD-ROM icon on the desktop, then double-click the Welcome icon.

**1.2** The dialog shown at right will be displayed. Select a language from the pop-up menu and click **Next**.

**1.3** The Install Center program will be

launched automatically. Click Install to

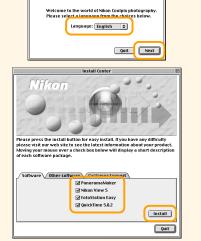

begin installation of all the software checked in the software tab. By default, the installation includes Panorama Maker, QuickTime 5.0.2, Nikon View 5, and FotoStation Easy (FotoStation is only available to users in Europe). QuickTime 5.0.2 is not installed under Mac OS X.

### **1.4** Panorama Maker

The dialog shown at right will be displayed. Follow the on-screen instructions to complete installation.

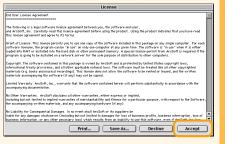

## Mac OS X (10.1.2 or later)

If you are using Mac OS X, the Authenticate dialog will be displayed before the Nikon View 5 installer. Enter your administrator name and password, and then click **OK**.

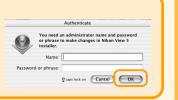

Print... Save As... Decline Accept

### **1.5** Nikon View 5

The license agreement shown at right will be displayed. Be sure you have read and understood the agreement before clicking **Accept**. The ReadMe file will then be displayed. Take a few moments to read this file which may contain important information that could not be included in the manual.

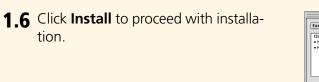

## to the Dock (Mac OS X) or create an alias to Nikon View 5 on the desktop (Mac OS 9).

Add to Dock/Create an Alias

After you click Install, a dialog

will be displayed where you can

click **OK** to add Nikon View 5

**1.7** Click **Quit** to complete installation of Nikon View 5.

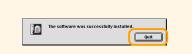

Cancel OK

Mac OS 9

Cancel

Mac OS X

### **1.8** FotoStation Easy

The dialog shown at right will be displayed. Follow the on-screen instructions to complete installation.

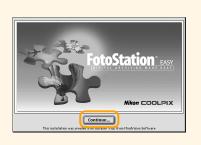

### **1\_9** QuickTime 5.0.2

Installation of QuickTime 5.0.2 opens with a welcome dialog. Click **Continue** and follow the on-screen instructions to accept the license agreement. When the dialog shown at right is displayed, select **Recommended** and click **Continue**.

The Registration dialog will be displayed. No registration number is required; leave the registration information blank and click **Continue**. Follow the on-screen instructions to complete installation.

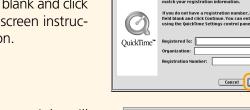

**1.10** One of the two dialogs shown right will be displayed. Click **Restart** to restart your computer

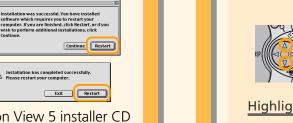

**1.11** Once the computer has restarted, remove the Nikon View 5 installer CD from the CD-ROM drive.

If the Welcome program starts up again after you have restarted the computer, click **Quit** to exit the Welcome program and then remove the CD from the CD-ROM drive.

## **Viewing the Nikon View 5 Reference** Manual

More information about Nikon View 5 is available in the Nikon View 5 Reference Manual, which can be viewed using the Adobe Acrobat Reader software provided on the Nikon View 5 reference CD. To view the reference manual

### Insert the reference CD

Start your computer and insert the Nikon View 5 reference CD into a CD-ROM drive. If you are using a Macintosh computer, the reference CD will open automatically on the desktop. Windows users will need first to double-click the **My Computer** icon and then the **Nikon** icon to open the reference CD window.

## **0** Install Adobe Acrobat Reader

To view the Nikon View 5 Reference Manual, you will need Adobe Acrobat Reader version 4.0. If Adobe Acrobat 4.0 or later is already installed on your computer, proceed to Step "c."

To install Adobe Acrobat Reader, open the folder for the language of your choice and double-click the installer icon. The installer start-up screen will be displayed; follow the on-screen instructions to complete installation.

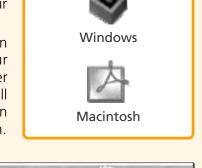

Installer icons

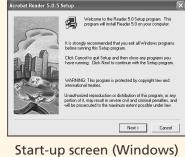

Start-up screen (Macintosh)

Adobe Acrobat Reader 5.0 Continue...

## C. Read the Nikon View 5 Reference Manual

Once you have installed Adobe Acrobat Reader, double-click the INDEX.pdf icon in the root directory of the reference CD to view a clickable index of the documentation available for Nikon View 5. If desired, you can print pages from the documentation using the **Print...** command in the Acrobat **File** menu.

## **Step2** Copy Pictures to Your Computer

Now that you have taken a few pictures and installed Nikon View 5, you are ready to transfer pictures to your computer using the USB cable provided with your camera.

#### **Use a Reliable Power Source**

When transferring data between the camera and the computer, be sure that the battery is fully charged. If in doubt, recharge the battery before beginning transfer or use the optional EH-60 AC adapter kit.

### **Before You Begin (Mac OS X)**

Before transferring pictures to a computer running Mac OS X, you will need to configure the camera for Picture Transfer Protocol (PTP) as described below. Windows users and users of Mac OS 9 should proceed directly to Step 2.1.

#### Slide mode selector to @

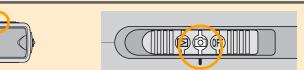

Press MENU button to display menu for current shooting mode

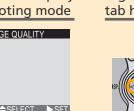

Highlight page tab (selected page tab highlighted in green)

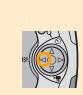

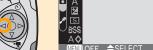

Display SET-UP menu

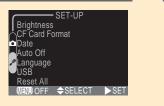

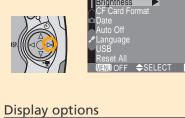

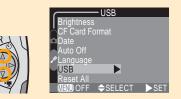

Highlight USB

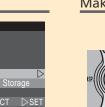

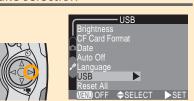

**2.1** Turn the camera off. Connect the camera to your computer as shown in the illustration, using the USB cable provided.

### Mac OS X (10.1.2 or later)

Before turning the camera on, select **Ap**plications from the Go menu and double-click the **Image Capture** icon. The dialog shown at right will be displayed. Select **None** from the **Hot plug** action menu and close the Image Cap-

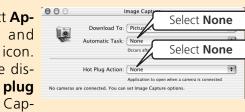

ture dialog. If you install Apple iPhoto software after you install Nikon View 5, please repeat this step to prevent both iPhoto and Nikon View 5 from starting when you connect your camera.

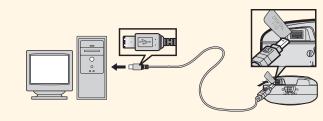

**2.2** Turn the camera on. Nikon View 5 will automatically detect the camera and display the Nikon Transfer window. Click the [Margin (Transfer) button.

On a Macintosh, Nikon Transfer will start up after Nikon Browser has started.

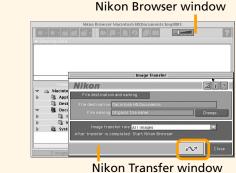

### **AutoPlay (Windows XP)**

When you turn the camera on, the dialog Removable Disk (E:) shown at right will be displayed. Select Copy pictures to a folder on my computer using Nikon View 5 and click OK to start Nikon View 5. To bypass this dialog in the future, check **Always do the selected** 

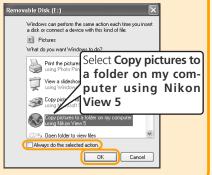

#### The Camera (SCENE) Button

Pictures can also be transferred using the camera (SCENE) button. When the camera (SCENE) button is used to transfer pictures, the progress of the transfer operation will be shown by messages in the camera monitor.

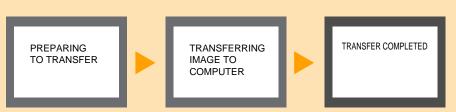

#### While transfer is in progress, do not:

- Disconnect the USB cable
- Turn the camera off
- Remove the memory card from the camera

### Mac OS X (Version 10.1.2)

Pictures can not be transferred using the camera (SCENE) button in Mac OS X version 10.1.2. Use the <u>w</u> button in the Nikon Transfer window. The camera (SCENE) button can be used to transfer pictures in Mac OS X version 10.1.3 or later.

**2.3** When transfer is complete, your pictures will be displayed in Nikon Browser.

#### Where to Find Your Pictures (Windows)

By default, pictures will be copied to the folder "Imgnnnn" in the My Documents folder or My Pictures folder, where *nnnn* is a four-digit number (starting from 0001) assigned automatically by Nikon View 5.

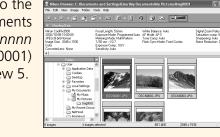

### Where to Find Your Pictures (Macintosh)

By default, pictures will be copied to the folder "Imgnnnn" in the Documents folder (Mac OS 9) or Pictures folder (Mac OS X), where *nnnn* is a four-digit number (starting from 0001) assigned automatically by Nikon View 5.

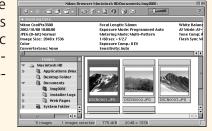

### 2.4 Disconnect the camera

If you are using Mac OS X, you can now turn the camera off and disconnect the USB cable. If you are using one of the following operating systems, you must remove the camera from the system as described below before disconnecting the cable or turning the camera off.

## Windows XP Home Edition/Professional

Click the "Safely Remove Hardware" icon (S) in the taskbar and select **Safely re**move USB Mass Storage Device from the menu that appears.

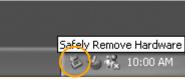

### **Windows 2000 Professional**

Click the "Unplug or Eject Hardware" icon (🕏) in the taskbar and select **Stop USB Mass Storage Device** from the menu that appears.

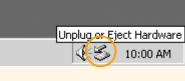

Unplug or Eject Hardware

#### Windows Millennium Edition (Me) Click the "Unplug or Eject Hardware" icon (🕏) in the taskbar and select **Stop USB Disk** from the menu that appears.

Windows 98 Second Edition (SE) In My Computer, click with the right mouse button on the removable disk cor-

**Eject** from the menu that appears.

responding to the camera and select

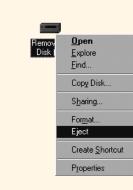

### Mac OS 9

Drag the "untitled" camera volume into

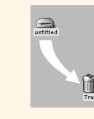

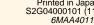